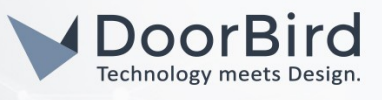

### SYSTEMANFORDERUNGEN

- DoorBird IP Video Türstation D10x/D11x/D20x/D21x-Series
- Avycon HN5xx-Series Network Video Recorder

# ÜBERSICHT

Die folgende Anleitung wird Sie durch die Schritte führen, die zur Integration einer DoorBird IP Video Türstation mit einem Avycon Network Video Recorder notwendig sind.

Stellen Sie bitte sicher, dass der Avycon Network Video Recorder eine IP-Adresse erhält und mit demselben lokalen Netzwerk verbunden ist, wie Ihre DoorBird IP Video Türstation. Stellen Sie bitte außerdem sicher, dass Ihre DoorBird IP Video Türstation mit dem Internet verbunden ist. Dies lässt sich über den folgenden Webservice feststellen:

#### <https://www.doorbird.com/checkonline>

Die lokale IP-Adresse Ihrer DoorBird IP Video Türstation lässt sich auf dieser Seite ablesen.

#### FIRMWARE

Diese Anleitung wurde mit den folgenden Firmware-Versionen getestet:

# DoorBird IP Video Türstation: 000122

Avycon NVR: 1.3.3.2020B180831.N0K.U1

# 1. EINRICHTUNG DER DOORBIRD IP VIDEO TÜRSTATION

Damit die DoorBird IP Video Türstation von Ihrem Avycon Network Video Recorder erkannt werden kann, muss die "NVR"-Einstellung Ihrer DoorBird IP Video Türstation aktiviert sein.

- 1. Öffnen Sie hierzu die DoorBird App und loggen Sie sich mit den Zugangsdaten des Administrator Users, welche Sie auf Ihrem "DIGITAL PASSPORT"-Dokument finden, in den Administrationsbereich ein.
- 2. Scrollen Sie herunter, bis Sie den "External video service (NVR)"-Schalter unter "DOORBIRD CONNECT" finden und aktivieren Sie diesen.

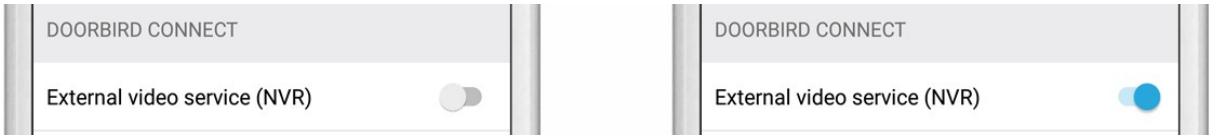

# 2. EINRICHTUNG DES AVYCON NETWORK VIDEO RECORDERS

Um die DoorBird IP Video Türstation mit Ihrem Avycon Network Video Recorder nutzen zu können, muss die Kamera der DoorBird IP Video Türstation im Avycon Web Client hinzugefügt und eingerichtet werden.

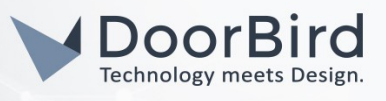

- 1. Stellen Sie hierzu sicher, dass der Avycon Network Video Recorder läuft und mit Ihrem lokalen Netzwerk verbunden ist.
- 2. Öffnen Sie den Avycon Web Client, indem Sie die IP-Adresse Ihres Avycon Network Video Recorders in die Adresszeile Ihres Browsers eingeben.

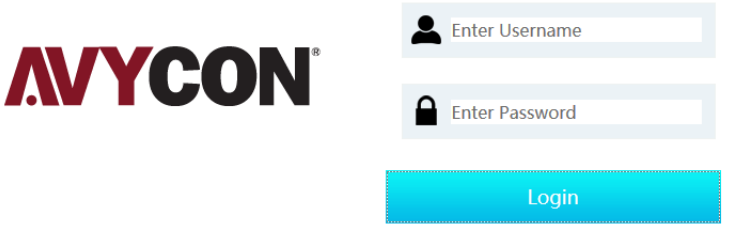

- 3. Loggen Sie sich mit den Administrator-Zugangsdaten Ihres Avycon Network Video Recorders in den Avycon Web Client ein.
- 4. Klicken Sie im folgenden Screen auf "Function Panel" um in die Einstellungen zu gelangen.

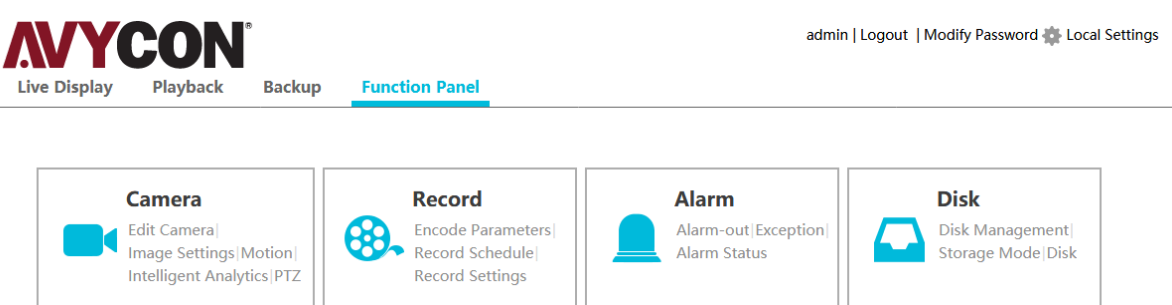

- 5. Klicken Sie auf "Camera" und im darauffolgend erscheinenden Screen auf "Add Camera" im Menü auf der linken Seite.
- 6. Wählen Sie aus der Liste vorkonfigurierter Kameras diejenige aus, die die IP-Adresse Ihrer DoorBird IP Video Türstation besitzt und klicken Sie dann auf "Add".
- 7. Hierdurch gelangen Sie wieder auf den "Edit Camera"-Screen, wo jetzt ein Eintrag mit der IP-Adresse Ihrer DoorBird IP Video Türstation zu sehen sein sollte, dessen "Status" auf "Offline" steht.

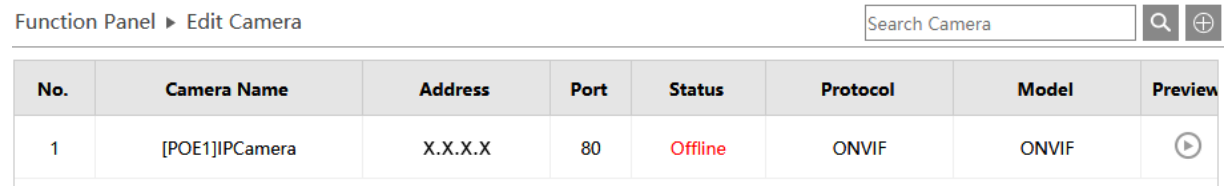

8. Scrollen Sie nach rechts, bis die "Edit"-Spalte sichtbar wird und klicken Sie hier auf das zugehörige "Edit"-Symbol, um die Kamera-Einstellungen aufzurufen.

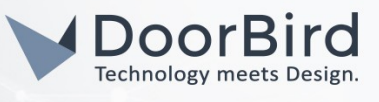

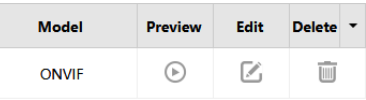

9. Tragen Sie unter "Camera Name" eine passende Bezeichnung für die Kamera ein, zum Beispiel "DoorBird". Tragen Sie unter "Username" den "App user" ein, welchen Sie auf dem "DIGITAL PASSPORT"-Dokument Ihrer DoorBird IP Video Türstation finden. Setzen Sie ein Häkchen bei "Modify Password" und tragen Sie das zu Ihrem "App user" gehörende Passwort ein. Schließen Sie das Fenster durch klicken auf "OK".

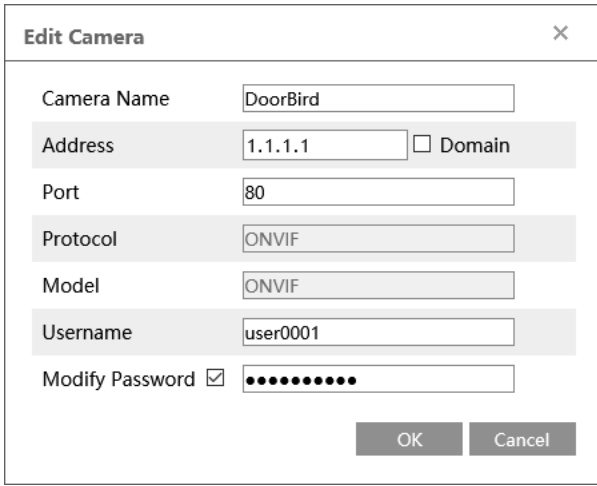

10. Nach ein paar Sekunden sollte der Status Ihrer DoorBird Kamera von "Offline" zu "Online" umschalten. Sollte dies auch nach längerem Warten nicht der Fall sein, stellen Sie bitte sicher, dass die "External video service"-Einstellung in Ihrer DoorBird App aktiviert ist und dass Benutzername und Passwort des "App Users" korrekt eingegeben wurden.

Bei Fragen und Problemen mit dem Produkt "Avycon Network Video Recorder" wenden Sie sich bitte direkt an den Hersteller online: [avycon.com/technical-support/](https://avycon.com/technical-support/)

Bei Fragen und Problemen zu unseren Geräten (DoorBird IP Video Türstation oder DoorBird IP Upgrade) kontaktieren Sie bitte unseren technischen Support über das Kontaktformular online: <https://www.doorbird.com/de/contact>